# Connecting to Jane Wi-Fi Windows OS Instructions

### **Overview**

The goal of this document is to outline how to connect to the Jane WiFi on a device running Windows OS.

## **Connecting a Windows OS device**

1. Right-click on your wireless network and choose "Open Network and Sharing Center"

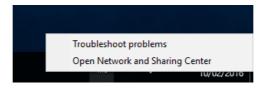

2. Click on "Set up a new connection or network"

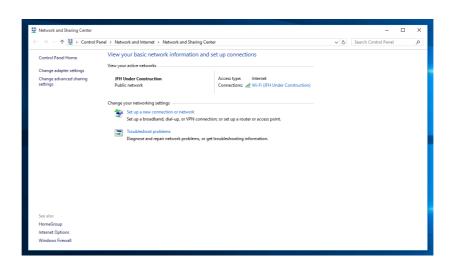

Jane Franklin Hall Version 1.2, 12/02/2016 3. Choose "Manually connect to a wireless network"

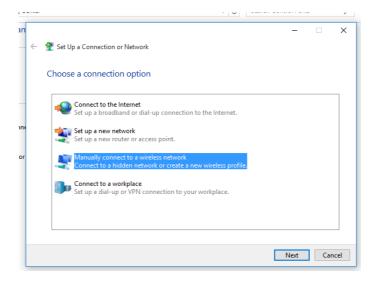

4. Enter the details: Network name is "Jane WiFi" without the quotes", set the Security type to be WPA2-Enterprise and click Next.

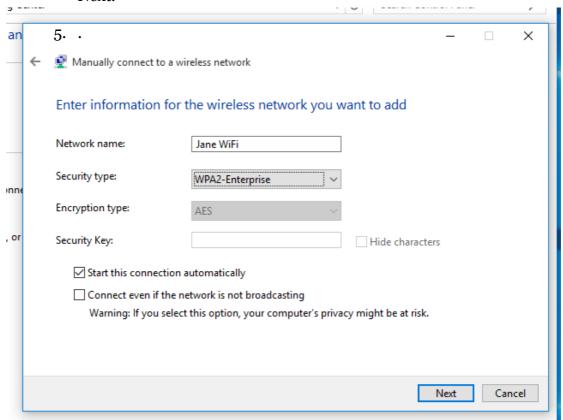

Jane Franklin Hall Version 1.2, 12/02/2016 6. Click on the "Change connection settings"

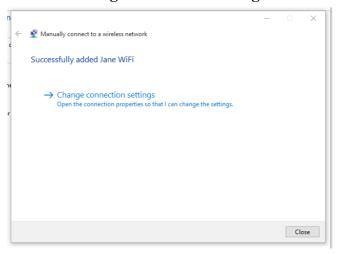

7. Click on the Security tab.

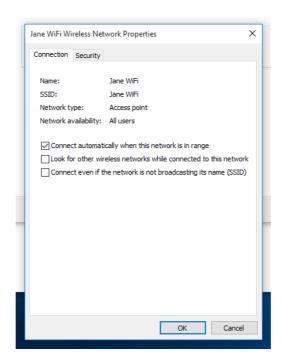

Jane Franklin Hall Version 1.2, 12/02/2016 8. Click on "Settings"

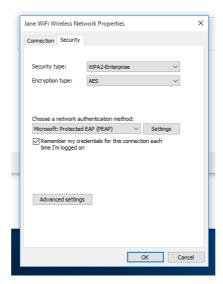

9. Turn off "Verify the server's identity by validating the certificate" Then click on "Configure..."

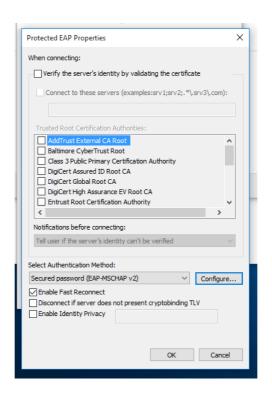

Jane Franklin Hall Version 1.2, 12/02/2016

10. Turn off "Automatically use my Windows logon name and password (and domain if any) and click "OK", then click "OK".

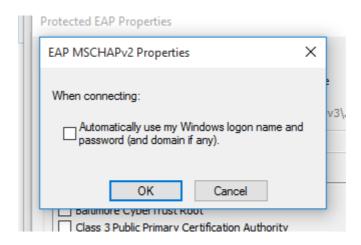

## 11. Click on the "Advanced settings"

Tick "Specify authentication mode", choose "User authentication" and then click on "Save credentials

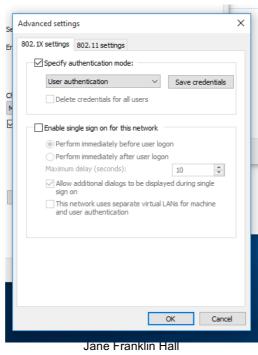

Version 1.2, 12/02/2016

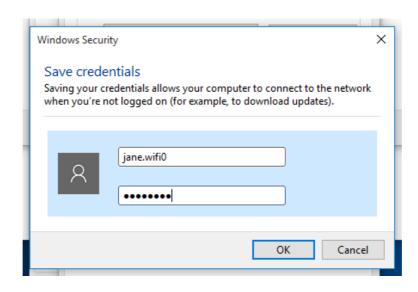

12. Enter your "Jane WiFi" username and password details and click OK. Click "OK". Finally, click "Close".

You should now be connected to Jane Internet.

#### **Jane Internet Problems**

If you have followed these instructions and are still having problems, please contact the Jane Office during business hours (9.00am - 4.00pm).

For after hours help please contact Jane Student Club IT Representative Adam Dilger 0487 349 370 **OR** the Resident Fellow on Duty on 6210 0200.